### **TABLE OF CONTENTS**

## 1. Types of Applications

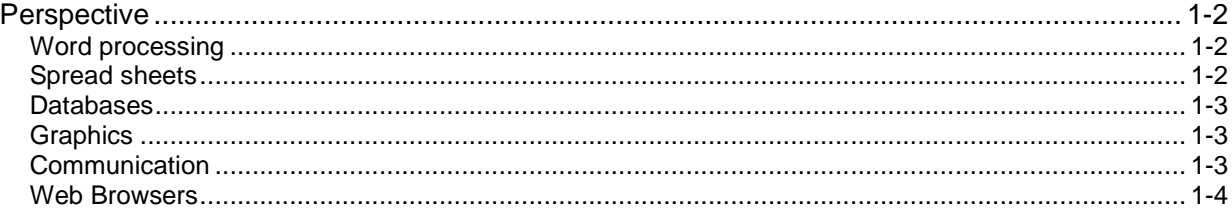

## 2. Database Objects

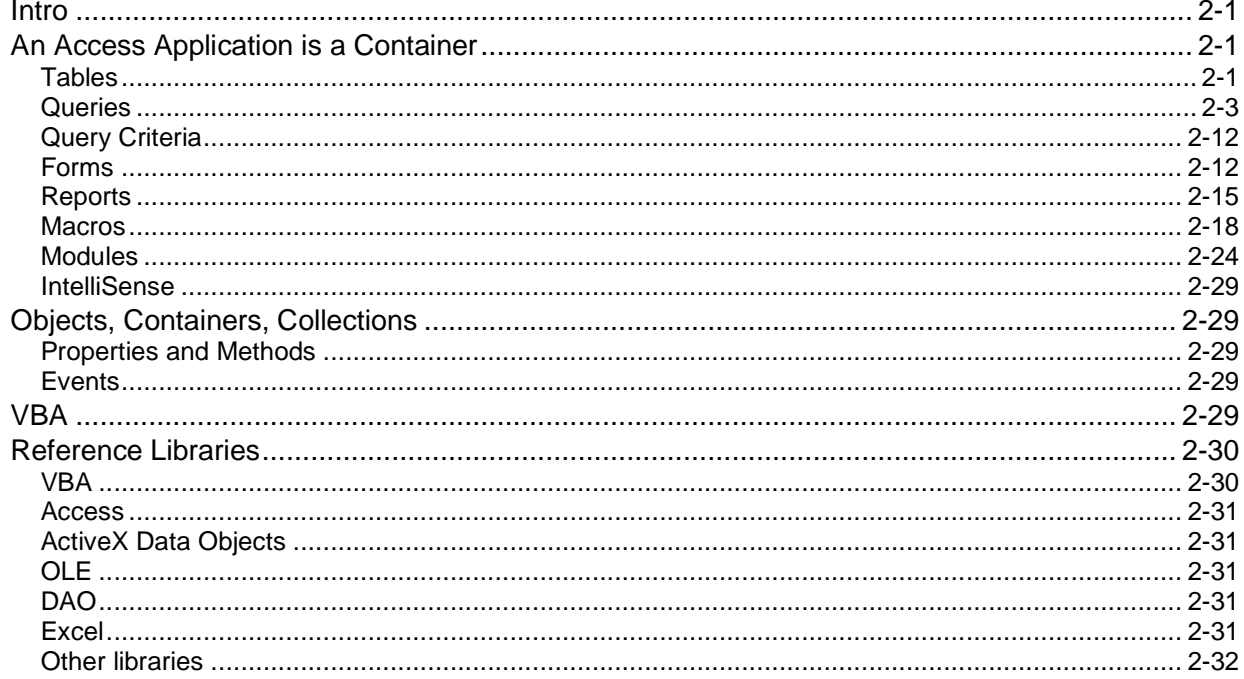

### 3. Normalizing Data

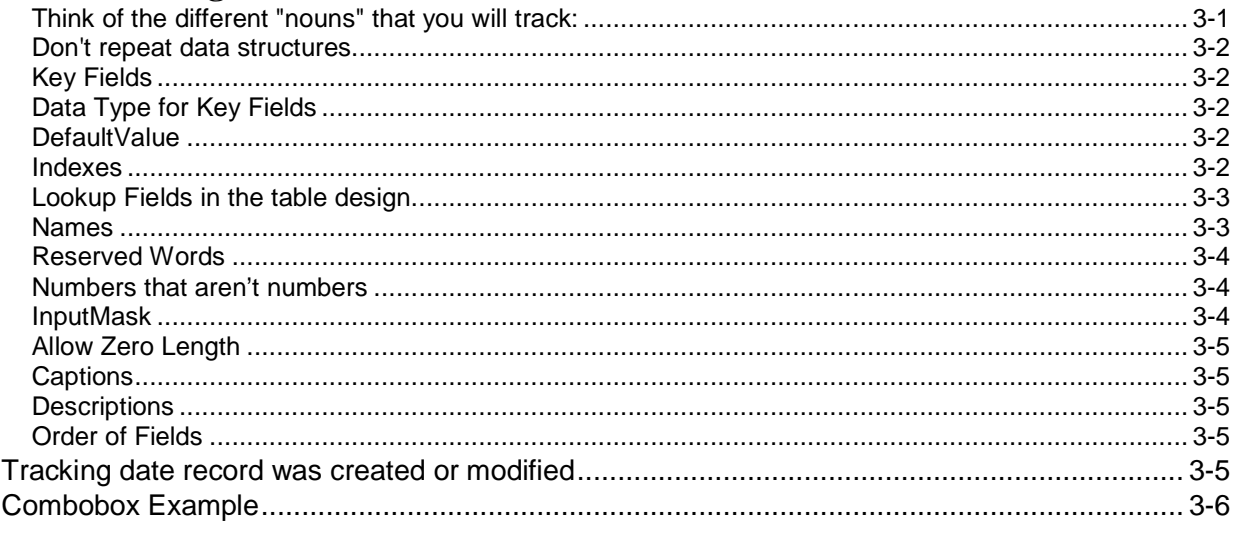

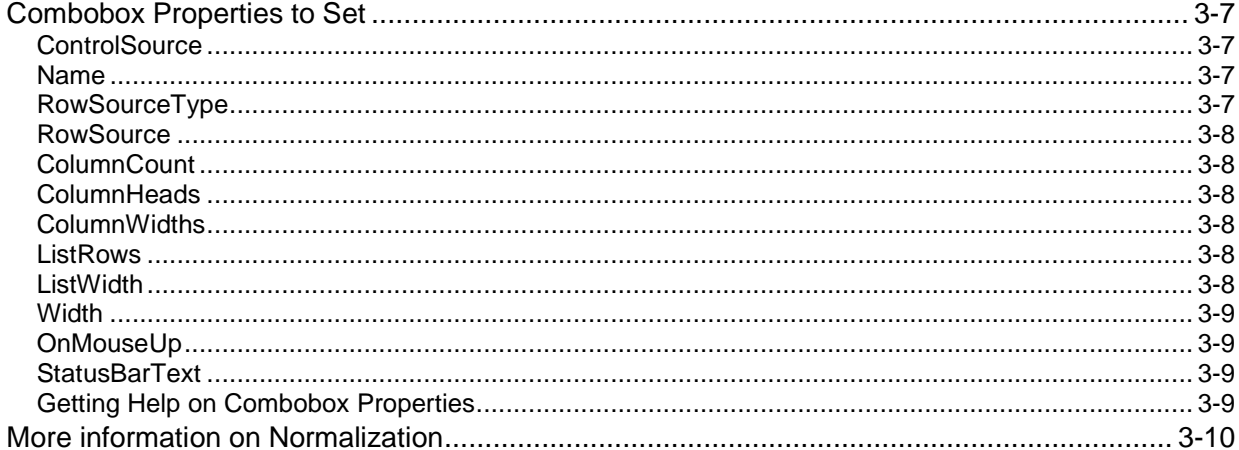

#### **Relationships, Referential Integrity, Indexes**  $\overline{4}$ .

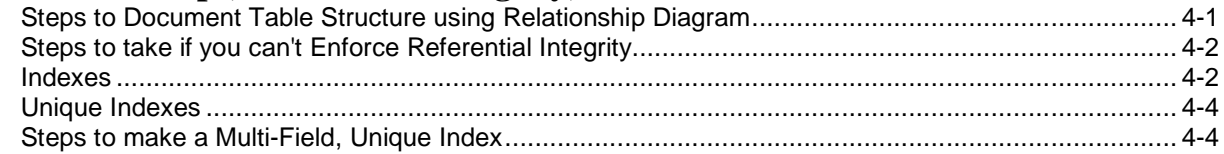

### 5. Form and Report Design

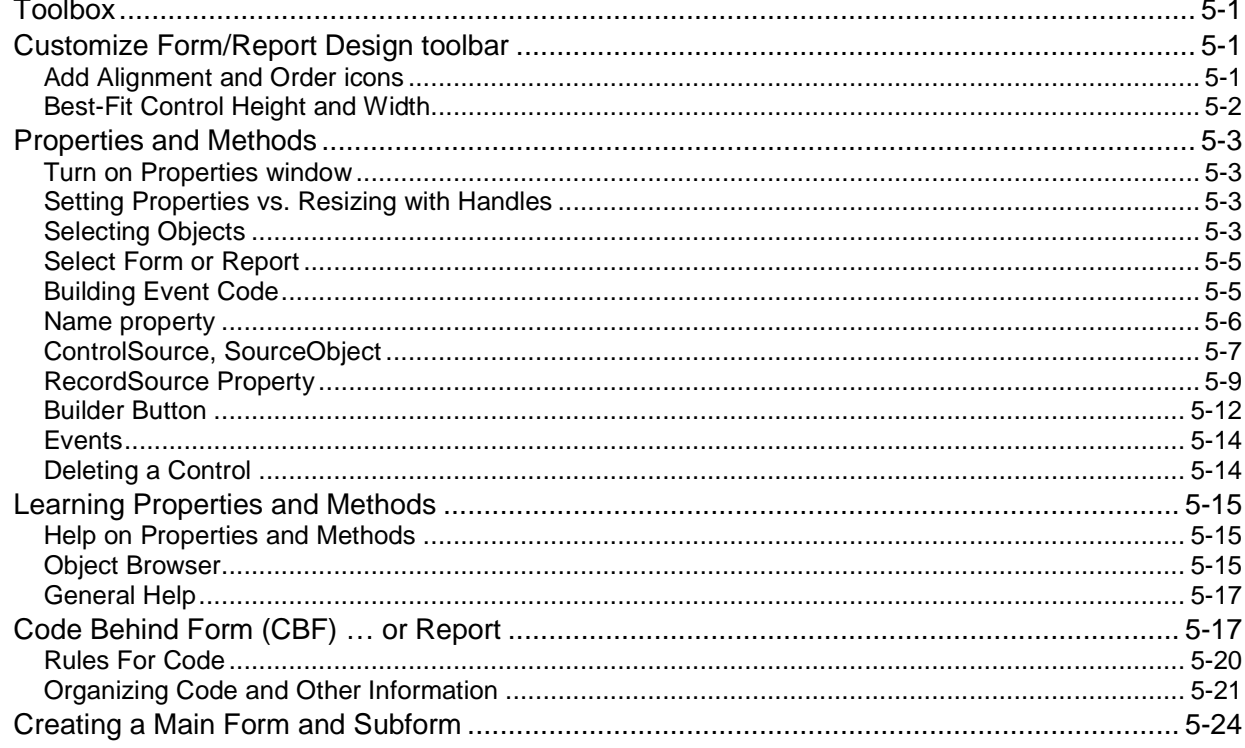

# 6. SQL Syntax

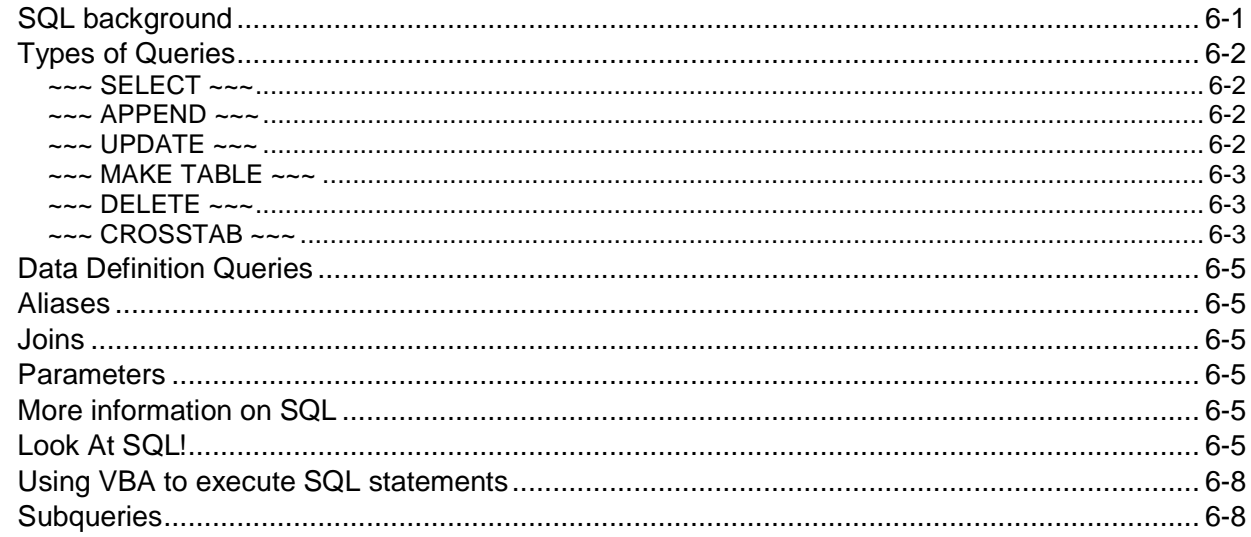

### 7. Delimiters

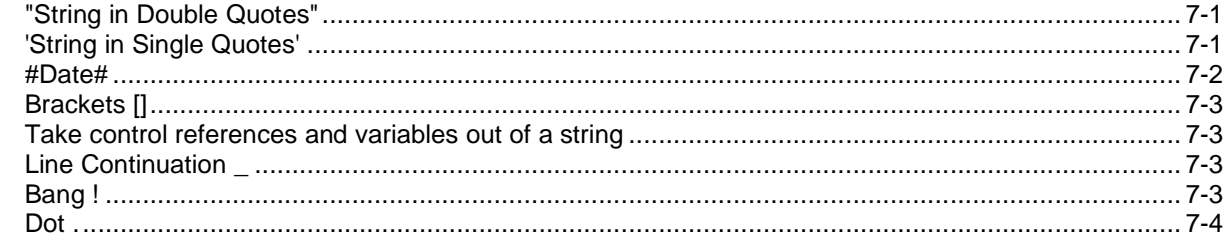

#### 8. **Where to Get More Help**

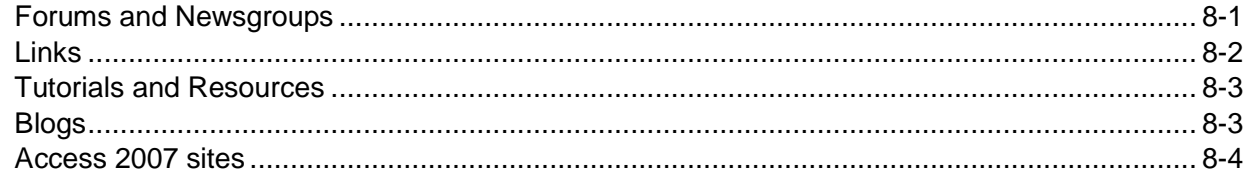

### **LIST of FIGURES**

### **2. Database Objects**

Figure 2-1 **Datasheet View of a Table**

Figure 2-2 **Design View of a Table**

Figure 2-3 **Datasheet View of a Select Query**

Figure 2-4 **Design View of a Query**

Figure 2-5 **SQL View of a Select Query**

Figure 2-6 **Fieldlist**

Figure 2-7 **Join Properties – Equi-Join**

Figure 2-8 **Join Properties - Right Join**

Figure 2-9 **Simple Query Example**

Figure 2-10 **Design View of Query Showing Birthdays**

Figure 2-11 **Form View - Main Form and Subforms**

Figure 2-12 **Design View of a Form**

Figure 2-13 **Print Preview of a Report - Two Columns**

Figure 2-14 **Design View of a Report**

Figure 2-15 **Design View of a Macro**

Figure 2-16 **AutoExec Macro**

Figure 2-17 **Form to Add Address for Macro Example**

Figure 2-18 **Macro Group Name shows in Database Window**

Figure 2-19 **Design View of Macro showing Macro Name and Condition Columns**

Figure 2-20 **Assign a Macro to the Form BeforeUpdate Event**

Figure 2-21 **Property Sheet for Form showing Macro Assignment**

Figure 2-22 **Macro Assigned to Click Event of Command Button**

Figure 2-23 **Transparent Command Button is drawn on top of a Label Control**

Figure 2-24 **AutoKeys Macro showing how to set a Global Shortcut key**

Figure 2-25 **VBE (Visual Basic Editor) – Design View of a Module**

Figure 2-26 **IntelliSense helps Write Code**

### **4. Relationships, Referential Integrity, Indexes**

Figure 4-1 **Index Window showing Primary Key** Figure 4-2 **Tools, Options - Delete AutoIndex Entries** Figure 4-3 **Unique Index on StateName** Figure 4-4 **Multi-Field Unique Index**

### **5. Form and Report Design**

### Figure 5-1 **Toolbox**

Figure 5-2 **Customize Form/Report Design Toolbar** Figure 5-3 **Drag in ruler to Select Multiple Objects** Figure 5-4 **Let go of the Mouse -- Anything the Line Touched is Selected** Figure 5-5 **Select Object Combobox on Toolbar** Figure 5-6 **Select Object using Combobox in Properties Window** Figure 5-7 **Select Form (Or Report) by Clicking where Rulers Intersect** Figure 5-8 **Name of Selected Object Appears in titlebar of Properties Window** Figure 5-9 **Multiple Items Selected: Properties in common are Listed** Figure 5-10 **Control with an Ambiguous Name** Figure 5-11 **Change Name to match ControlSource for Bound Textbox Control** Figure 5-12 **Name of a Subform is not necessarily the same as the SourceObject** Figure 5-13 **Form RecordSource** Figure 5-14 **RecordSource gives list of Tables and Queries** Figure 5-15 **RecordSource can be SQL Statement** Figure 5-16 **SQL Builder** Figure 5-17 **Custom Color Palette - drag slider to lighten/darken color** Figure 5-18 **Choose General Procedure from Combobox** Figure 5-19 **Choose Code Object from Combobox** Figure 5-20 **Object Events are Bold if the are Defined** Figure 5-21 **Object Browser** Figure 5-22 **Properties for a Control** Figure 5-23 **Define an [Event Procedure]** Figure 5-24 **Assign Function to an Event Property** Figure 5-25 **Subform Control Selected** Figure 5-26 Form **Contained by Subform Control is Selected**

### **6. SQL Syntax**

Figure 6-1 **Datasheet View of a Phone List Query** Figure 6-2 **Design View of a Phone List Query** Figure 6-3 **SQL View of a Phone List Query**